# <span id="page-0-3"></span>**Salesforce Connector**

- [Overview](#page-0-0)
- $\bullet$ [Install](#page-0-1)
- [Connect](#page-0-2)

### <span id="page-0-0"></span>**Overview**

#### [top](#page-0-3)

This connector allows you to access data around leads, opportunities, and other objects available to your Salesforce account. This will mean that you can monitor the performance on a company and individual sales person level.

## <span id="page-0-1"></span>Install

#### [top](#page-0-3)

All third-party connectors are loaded into the system in the same way. See [Loading Connectors](https://wiki.yellowfinbi.com/display/USER74/Third-Party+Connectors#ThirdPartyConnectors-LoadingConnectors) for instructions.

## <span id="page-0-2"></span>**Connect**

#### [top](#page-0-3)

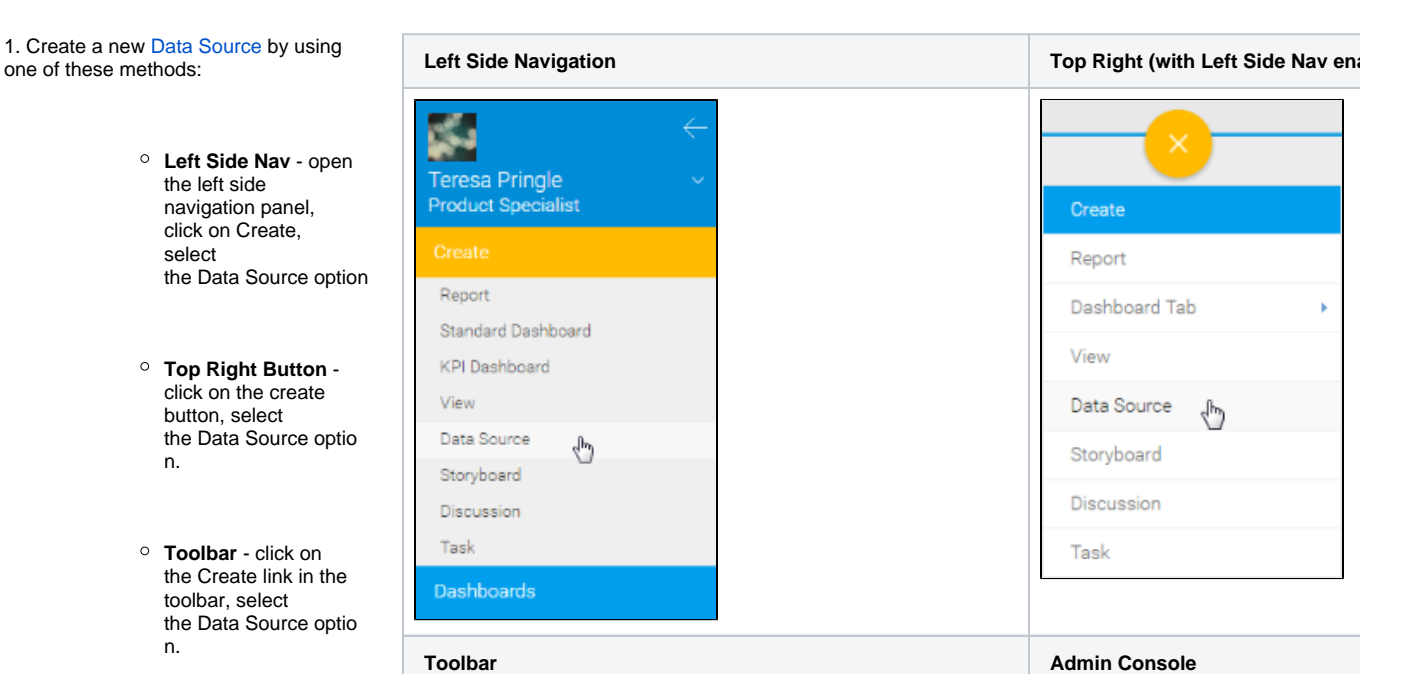

**Admin Console** navigate to the Admin Console, open the Data Sources sect ion, click on the Add button.

You will now see the New Connection lightbox.

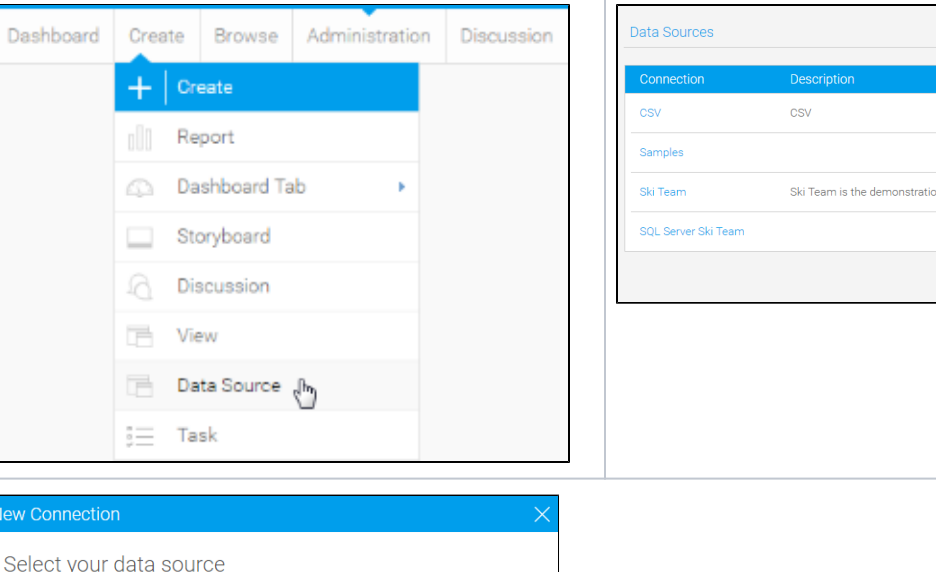

2. Select the **Salesforce** connector to set up your data source.

Database

Cube

Or choose a platform

**JNDI** 

CSV

3. Fill in the details required by the connector. In this example, you will need to complete the **Name** and **Descri ption**.

This should describe the specific connection, rather than the connector.

4. Complete the **Connection Instructions**. Each connector will have different requirements that will need to be completed in order to successfully access your data.

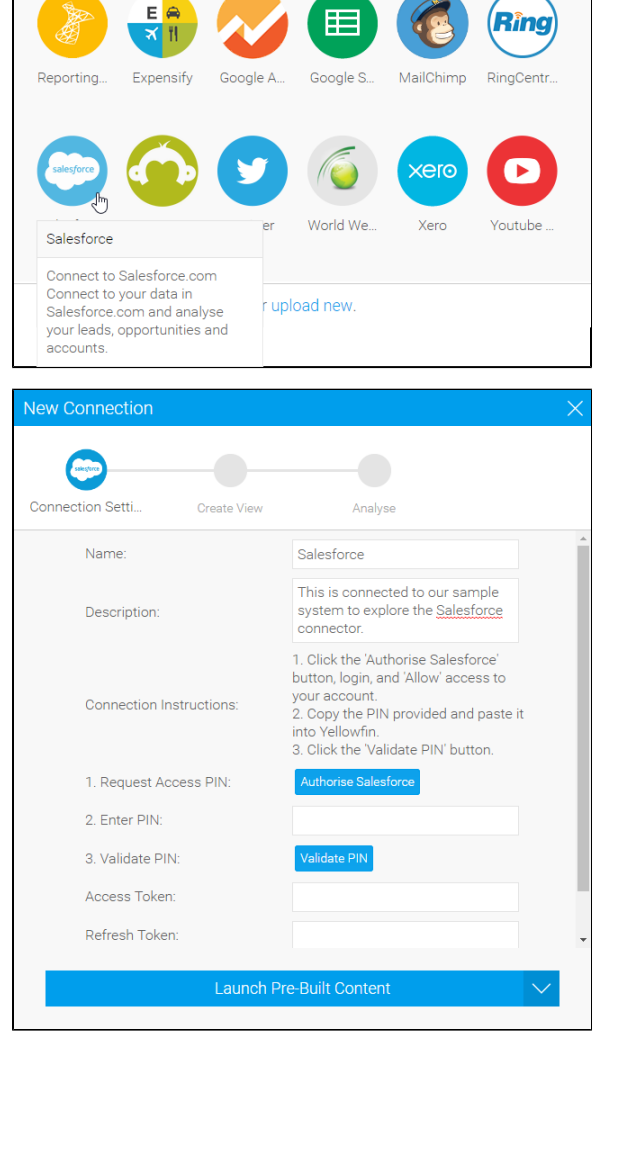

5. From here you will have to authorise the connector. Start by clicking on the **A uthorise Salesforce** button.

6. Enter your login credentials for Salesforce, and click **Log In**.

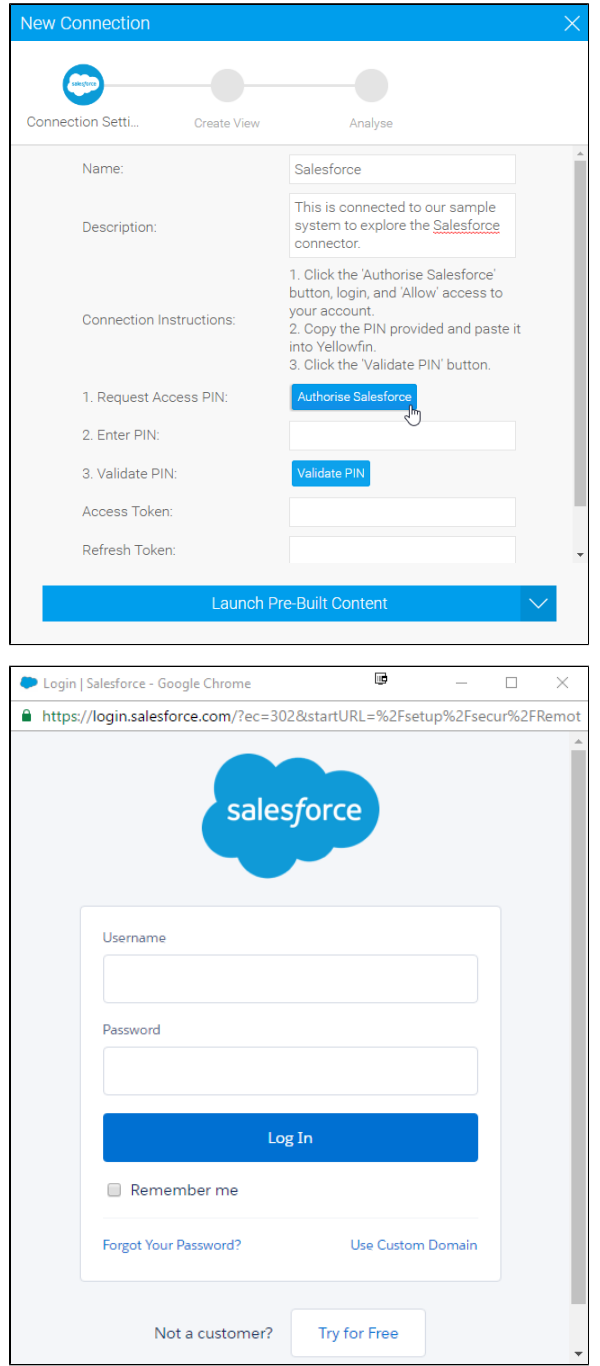

7. You may now have to confirm your account details. Follow the steps provided.

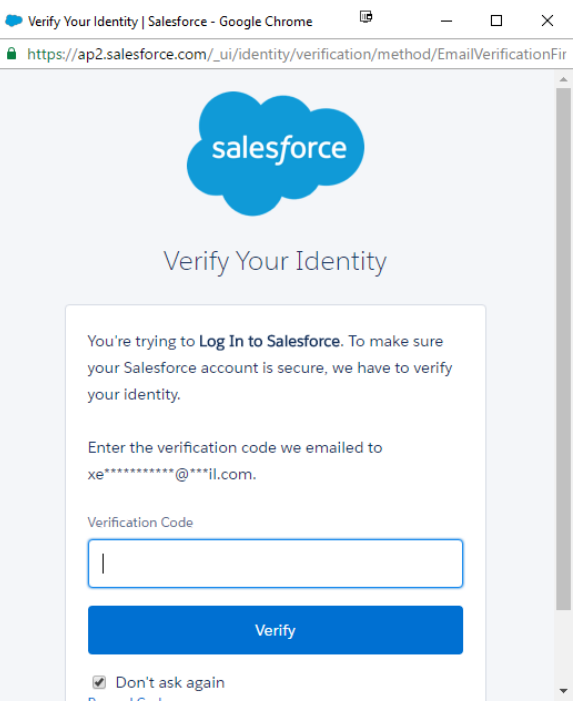

8. Once confirmed, you will be provided with a **Code** that needs to be copied.

9. Return to the **New Connection** windo w and paste your **Code** into the box displayed here.

10. Click **Validate PIN** to continue.

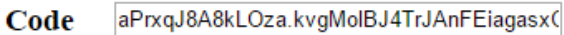

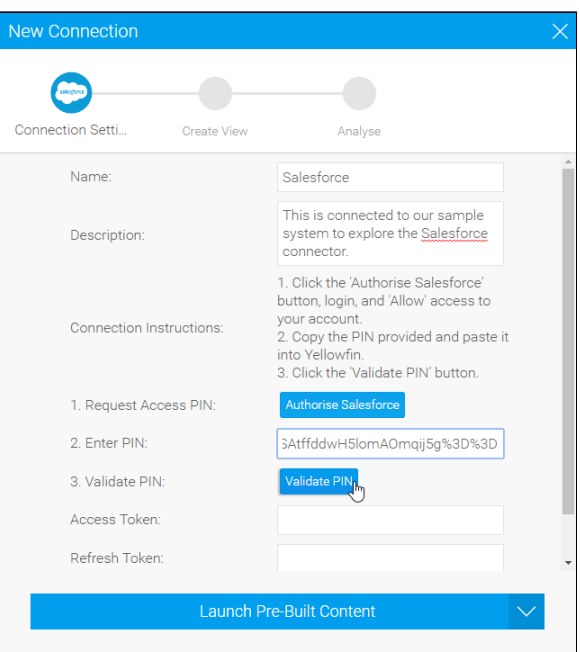

11. From here you have a range of options available to you:

- <sup>o</sup> Advanced [Connection Editor](https://wiki.yellowfinbi.com/display/USER74/Understanding+Source+Connection+Parameters#UnderstandingSourceConnectionParameters-AdvancedConnectionEditor) - thi s will take you to the Data Source page in the Admin Console and allow you to edit all the advanced options available for your data source.
- **Test Connection** this will allow

Yellowfin to test the connection parameters you provided to ensure it can connect to your data source.

- **Launch Pre-Built Content** - this will allow you to install any pre-built content that may come with the connector.
- **Save & Close**  this will allow you to save your connection and close the New Connection lightbox, returning you to the page you were on previously.
- **Cancel**  this closes the New Connection lightbox without saving your connection, returning you to the page you were on previously.

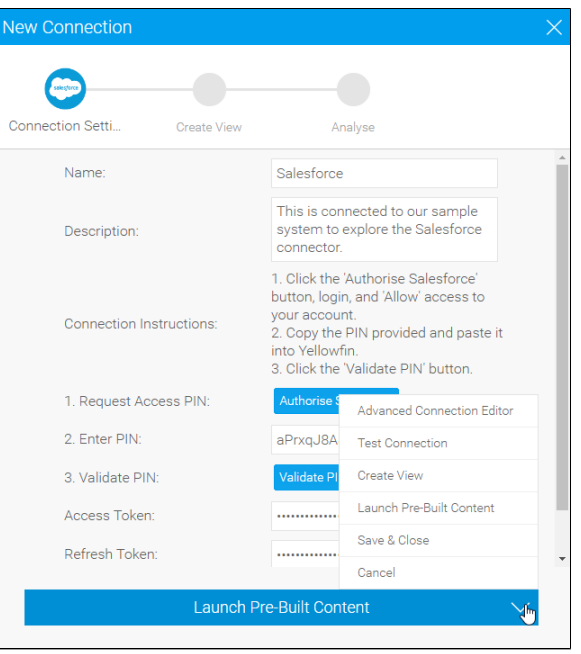

Your connection is now complete.